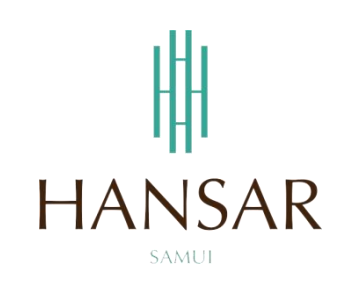

# **คู่มือการใช้โปรแกรมเปลี่ยนวันหยุด ส าหรับพนักงานทั่วไป (ภาษาอังกฤษ)**

# **MANUAL of Change Day-Off PROGRAM for Staff (English)**

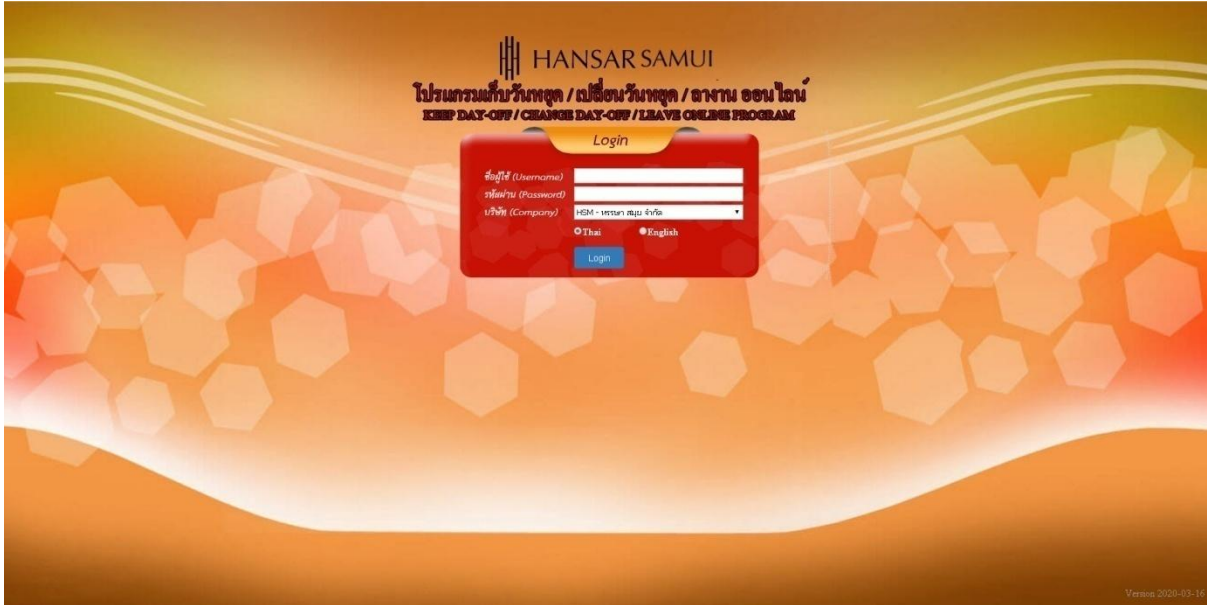

#### **Contents**

<span id="page-1-0"></span>**(You can click on a topic and the system will bring up the manual window you want to browse)**

How to Change Day-Off 3

**Page**

#### **How to Change Day-Off**

In the Case, Change Day-Off will have to be performed 2 times.

- 1. Keep Day-Off
- 2. Leave Online by use Reason: Leave Keep Day-Off

Example

Sunday, August 16, 2020 according to the working schedule is a holiday. But must come to work had to go in and request a record for the Keep Day-Off first.

After that, Monday, August 17, 2020 according to the working schedule is a working day. But want to stop work Instead of having to come to work on Sunday had to go in to request leave by using Leave Keep Day-Off.

**First,** you have request to Keep Day-Off on Sunday, August 16, 2020 first.

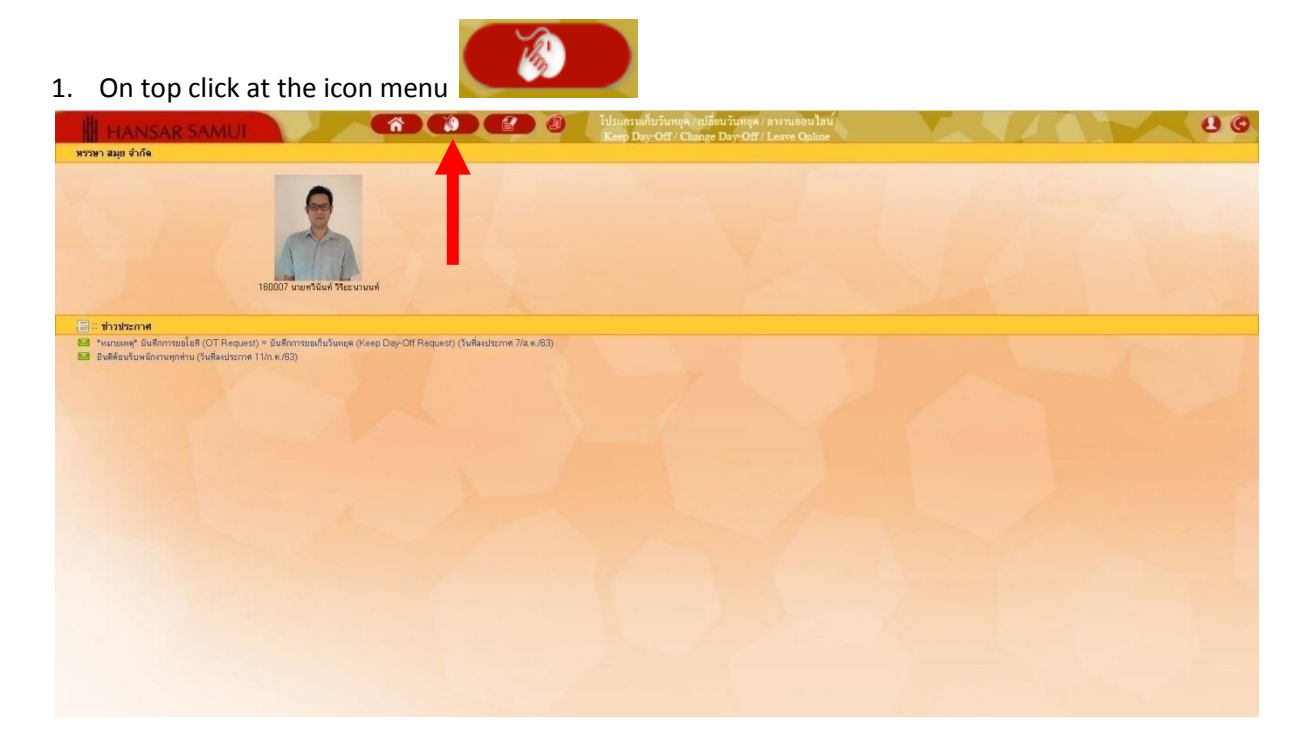

2. After that click at  $\mathbb{H}^0$  OT Requests(daily) = Keep Day-Off Request

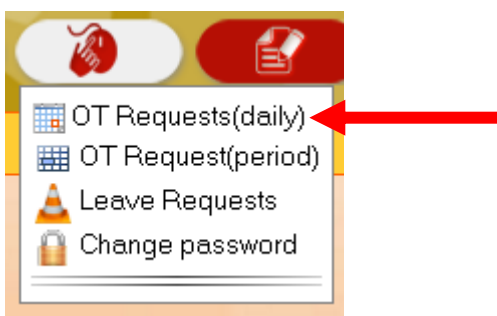

3. As shown in the figure below.

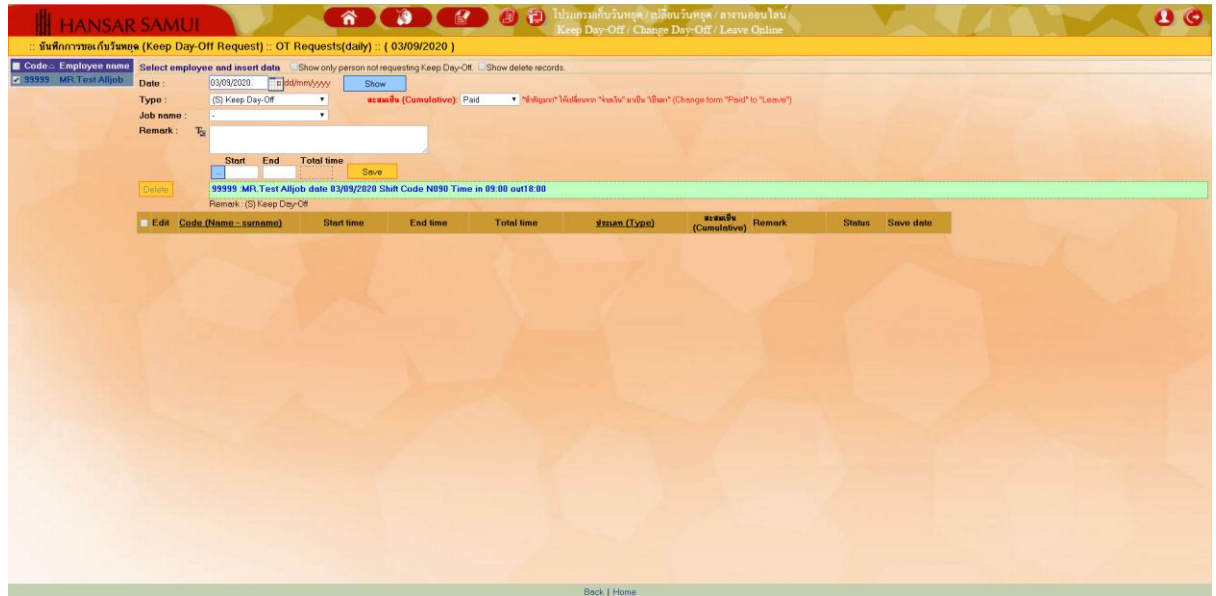

4. First time: the employee to click on our name on the corner of left menu first.

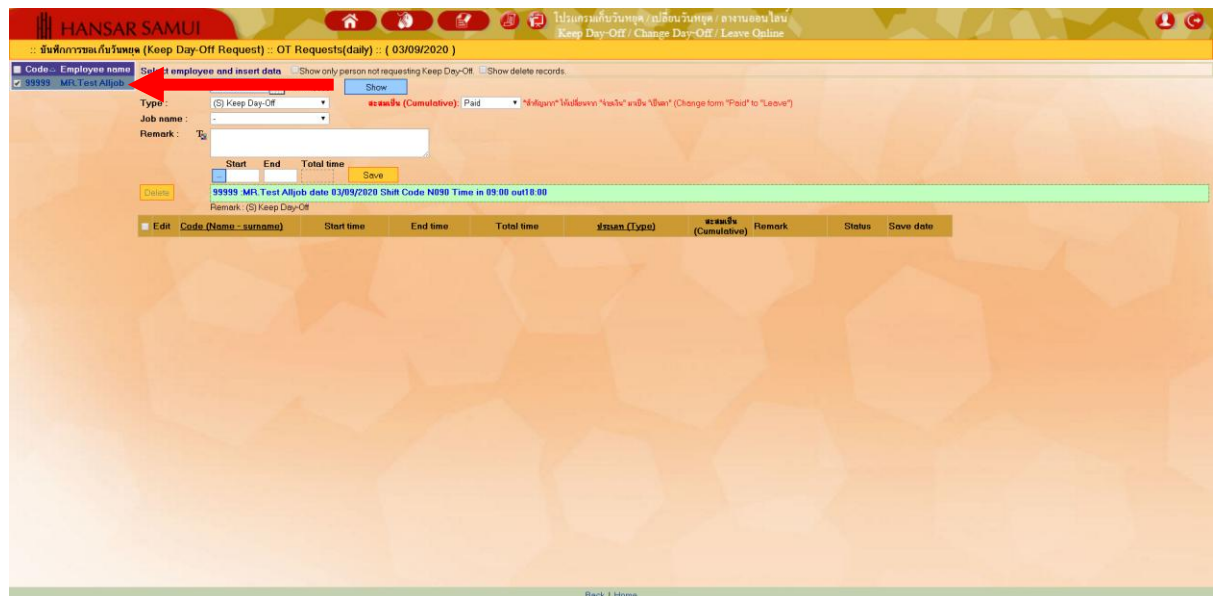

5. After that, select the day that we want to collect the holidays. By clicking on the calendar icon

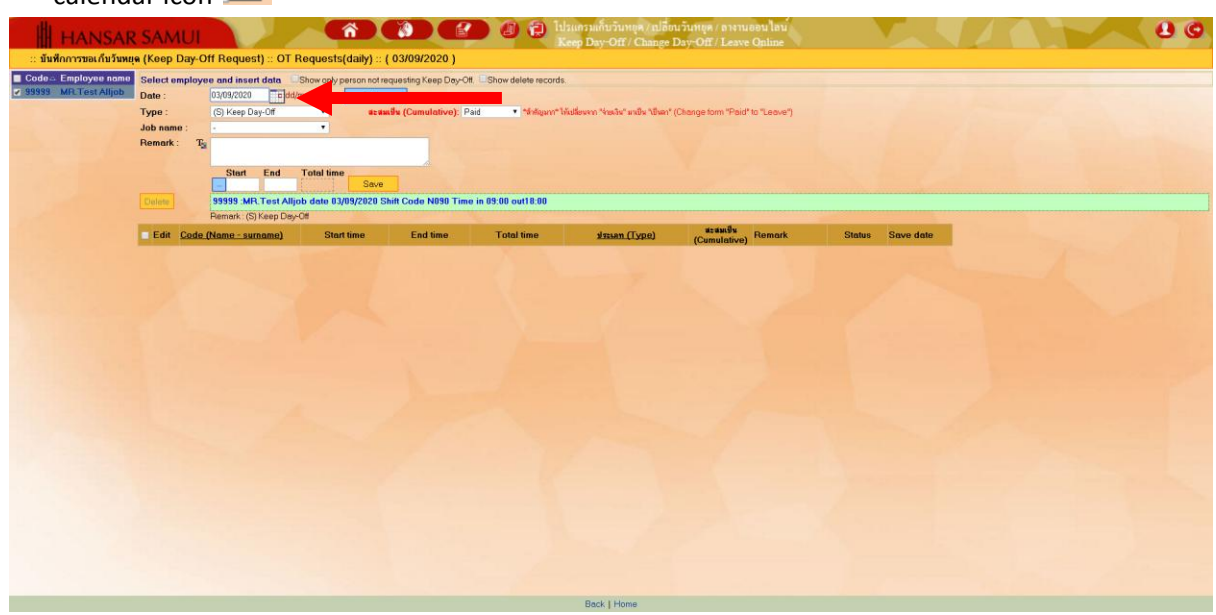

6. After that, choose the day that we will collect the holidays. From the calendar.

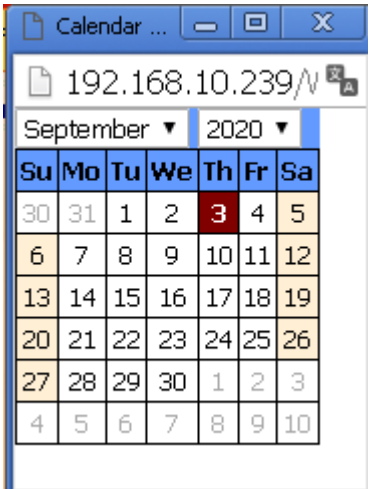

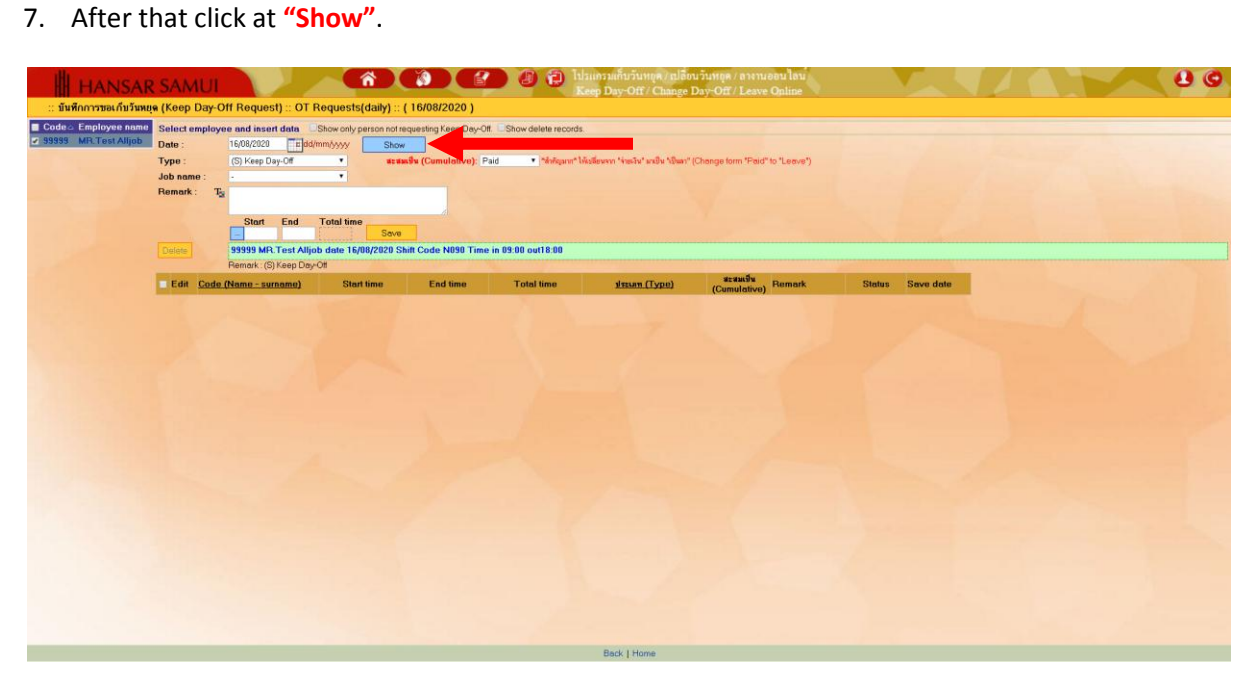

8. After that at the **"Cumulative"** (This is very important) Choose to change from **"Paid"** to

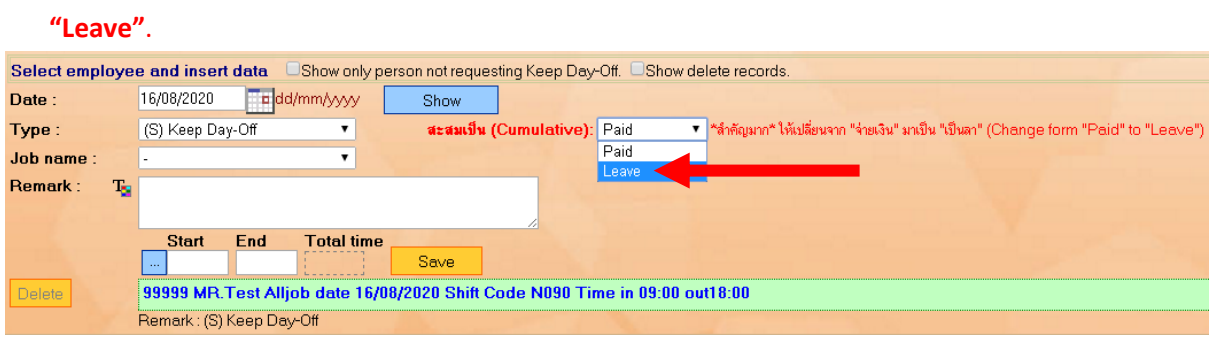

9. After that at **"Job name"** Select a reason for the Keep Day-Off.

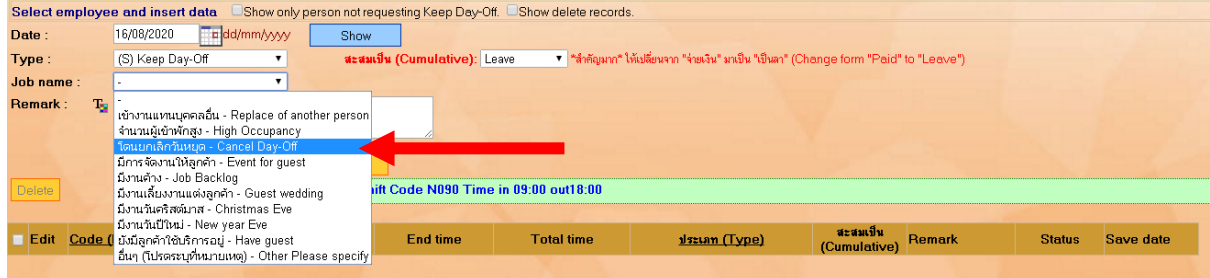

10. After that at the channel

**Start**: Let us type the time to start working.

**End**: Let us type the time at the end of the work.

**Total Time:** The system will automatically calculate the duration of Keep Day-Off for us.

(Usually, this box must include 9 Hours of work time to equal 1 day.)

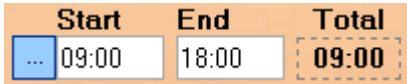

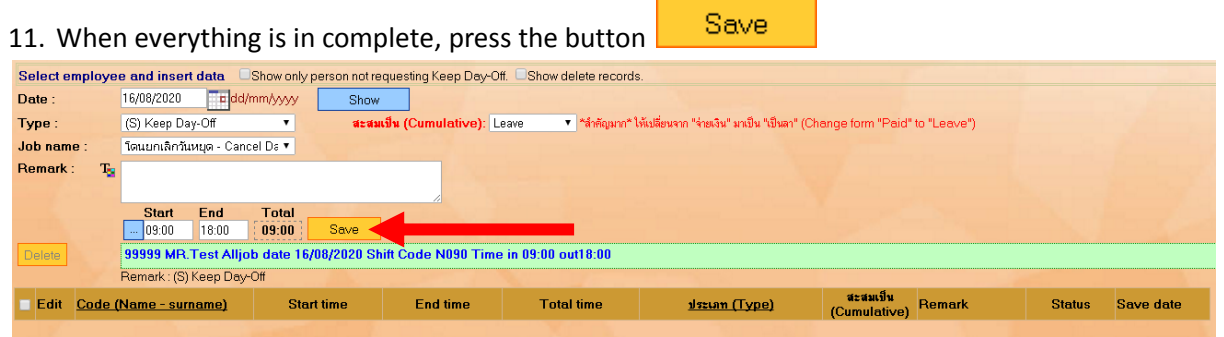

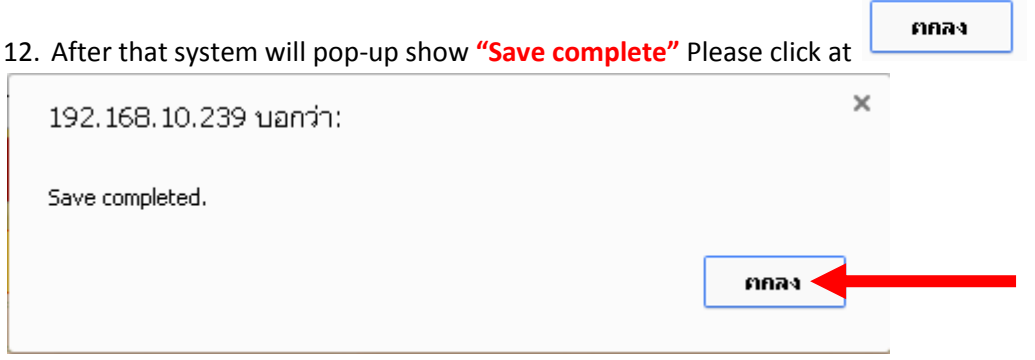

13. After that, the system will show that has sent an email to your department head to approve the request to collect holidays and then click on **"Close"**.

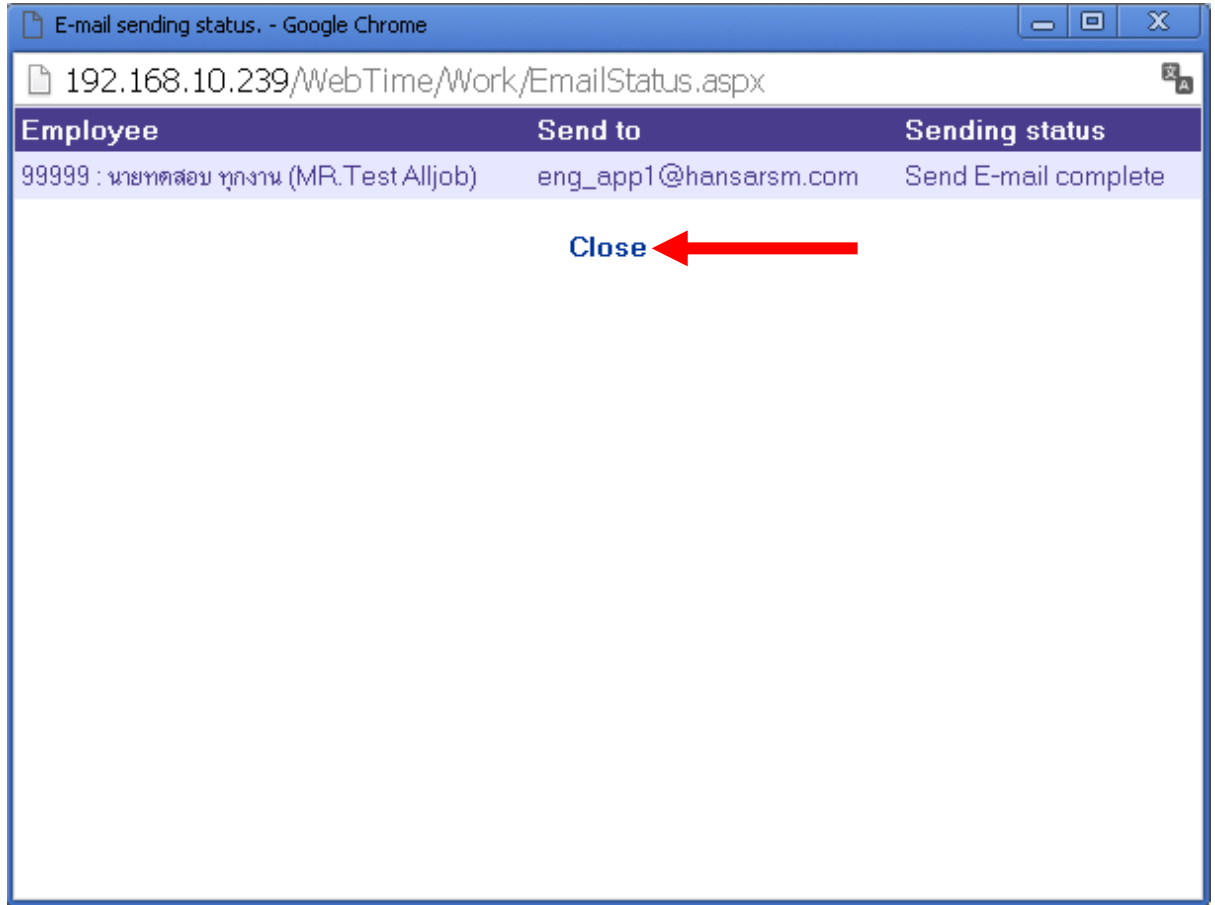

14. Our Keep Day-Off request system will be displayed as a list.

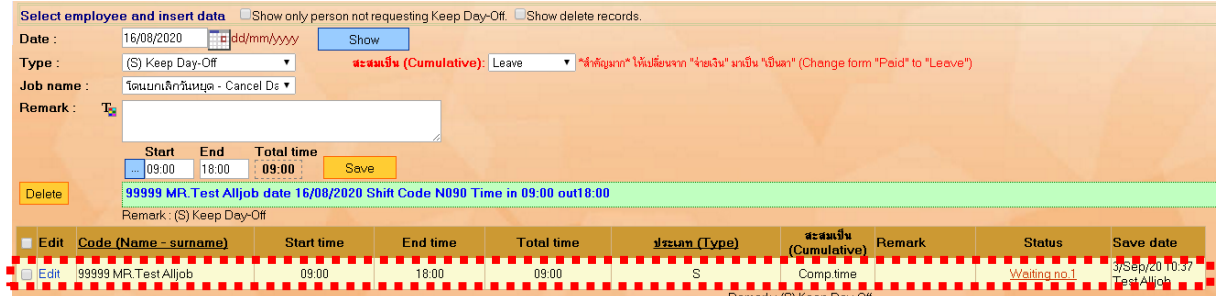

**Next, you must to Leave Request on Monday 17 August 2020 by using Leave Keep Day-Off. On Sunday, August 16, 2020 as follows.**

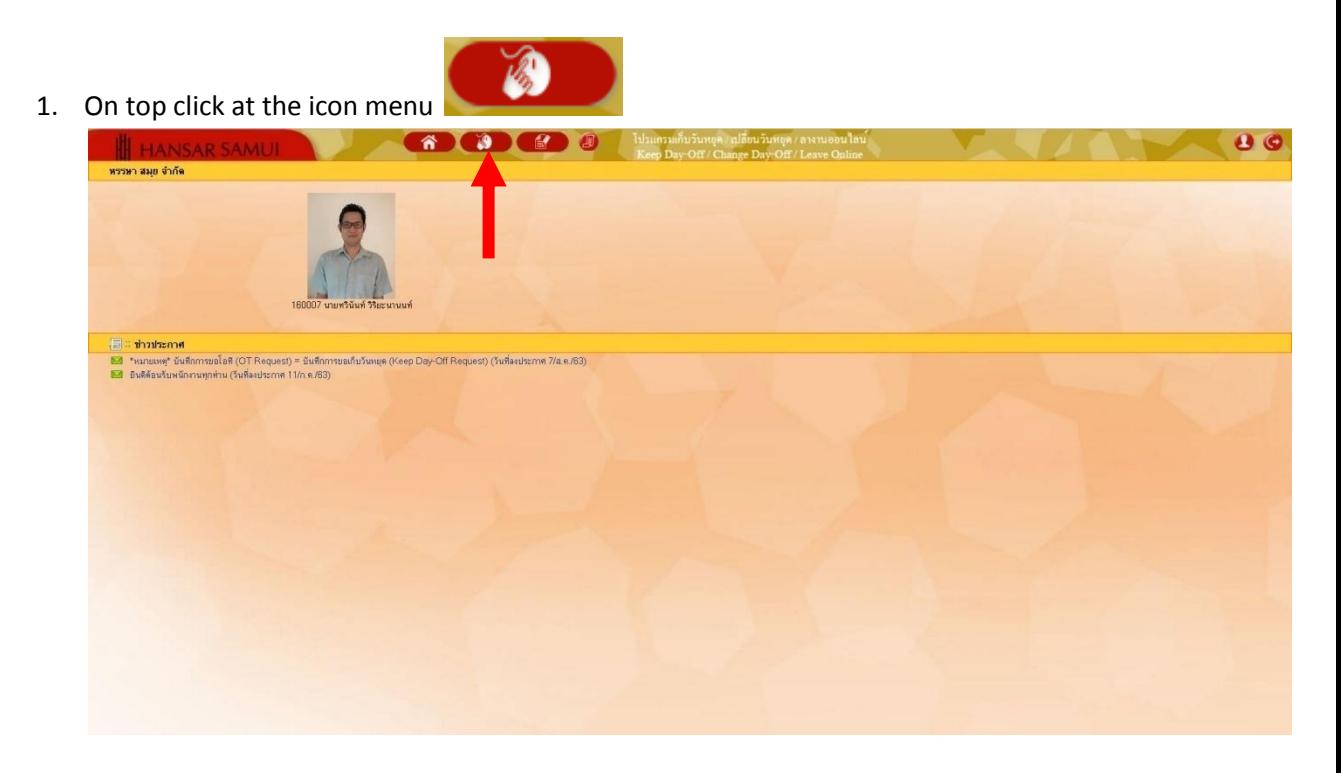

2. After that click at  $\triangle$  Leave Requests

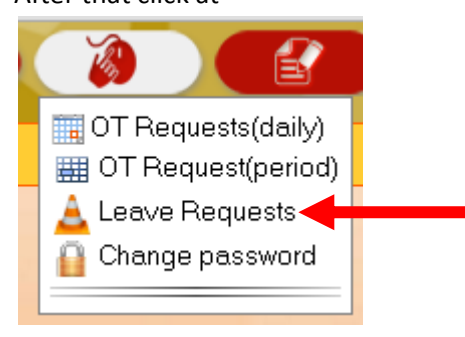

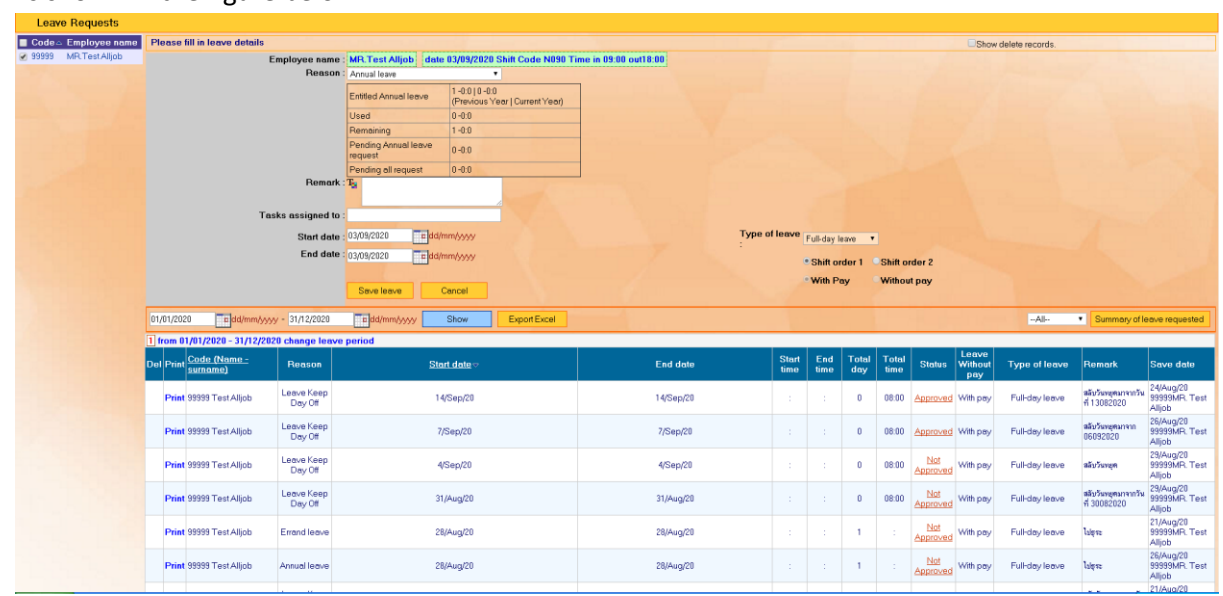

#### 3. As shown in the figure below.

4. First time: the employee to click on our name on the corner of left menu first.

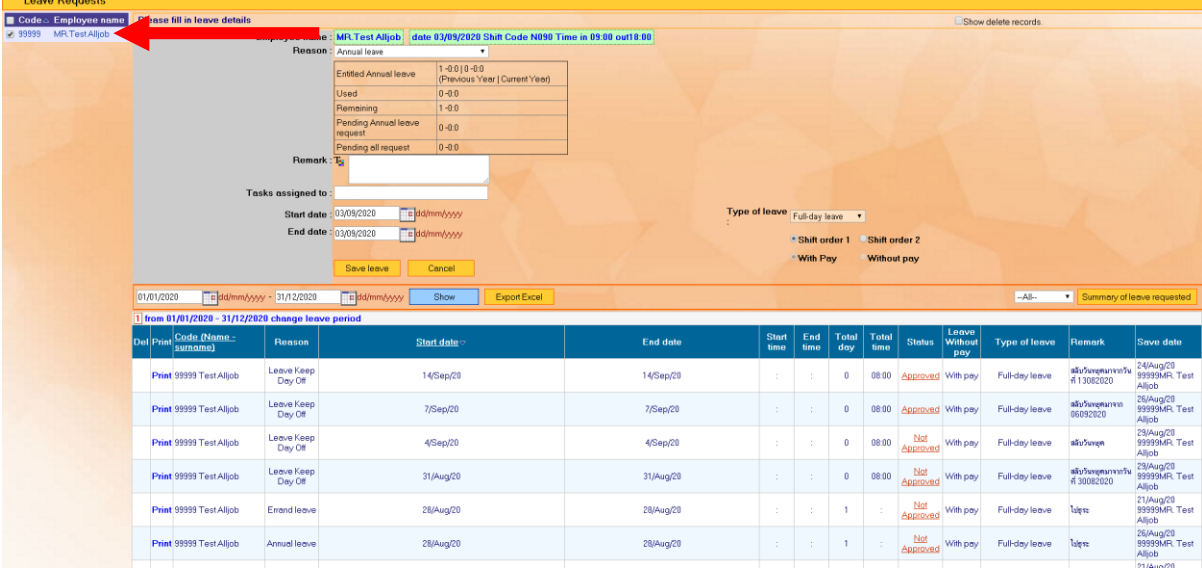

5. After that, observe the channel Employees who request leave will show our name and show date of Leave Request and our work shift.

Employee name : 99999 : MR.Test Alljob date 03/09/2020 Shift Code N090 Time in 09:00 out18:00

6. At the **"Reason"** Please select reason please select **"Leave Keep Day-Off"**.

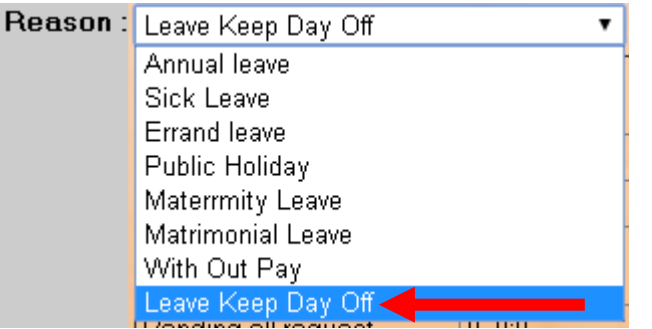

7. After that at the table below. Will show up the right to request that leave for us. If we

take more than of the right to leave in the system will not allow saving.

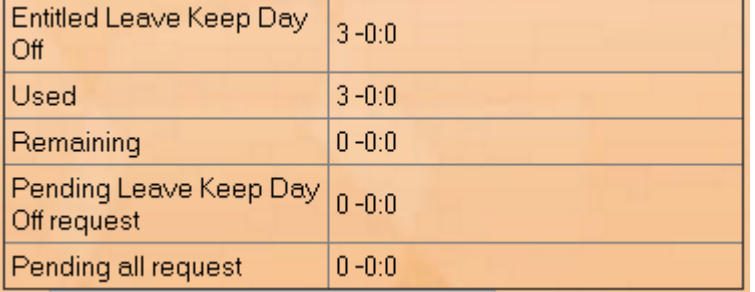

8. Put **"Change Day-Off from date/month/year"** into reason.

9. After that, select the leave start date and end of leave date.

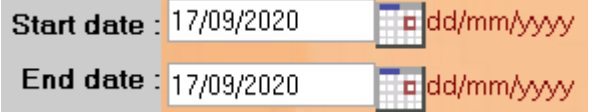

10. At the **"Type of leave:"** Please choose the kind we will leave.

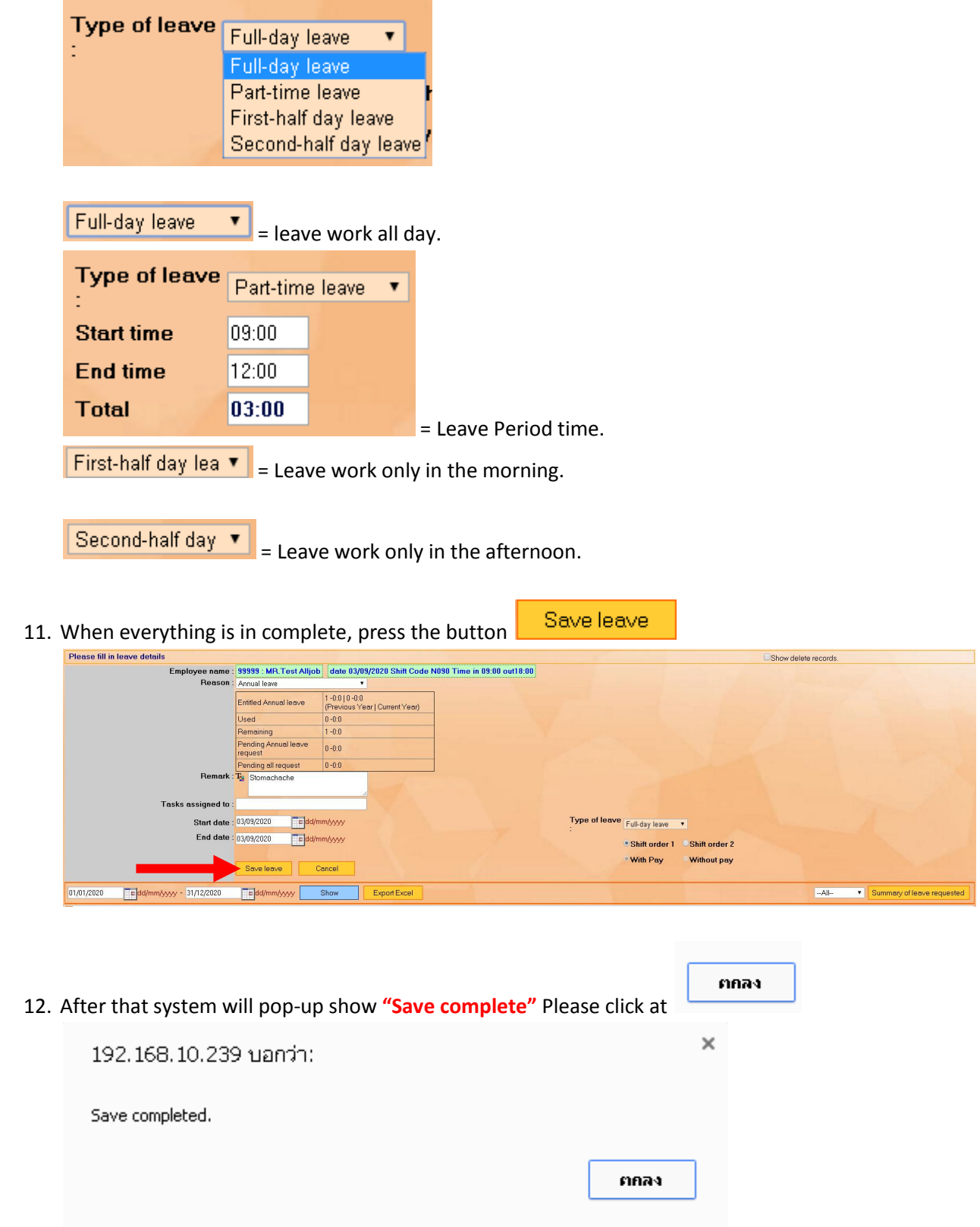

13. After that, the system will show that has sent an email to your department head to approve the request to collect holidays and then click on **"Close"**.

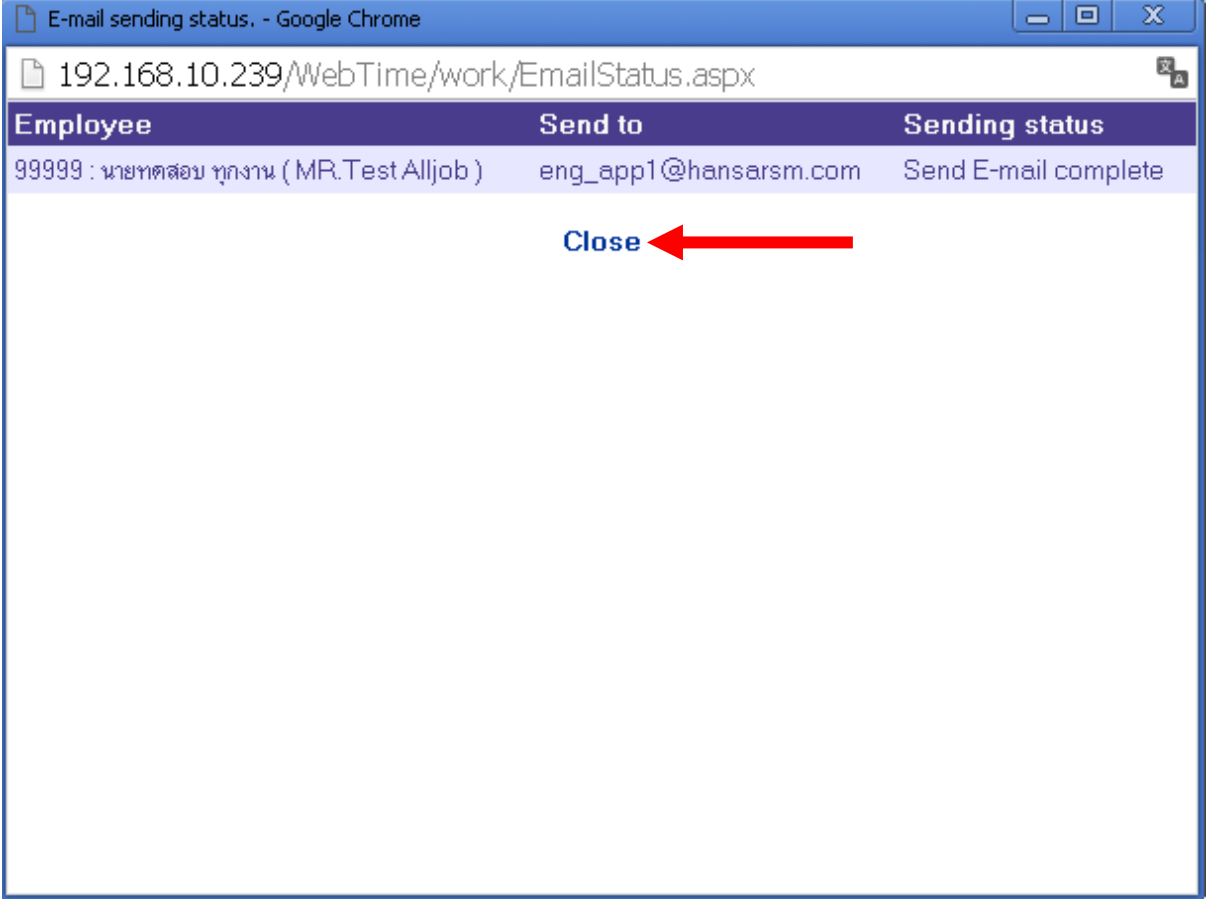

14. Our Leave request system will be displayed as a list.

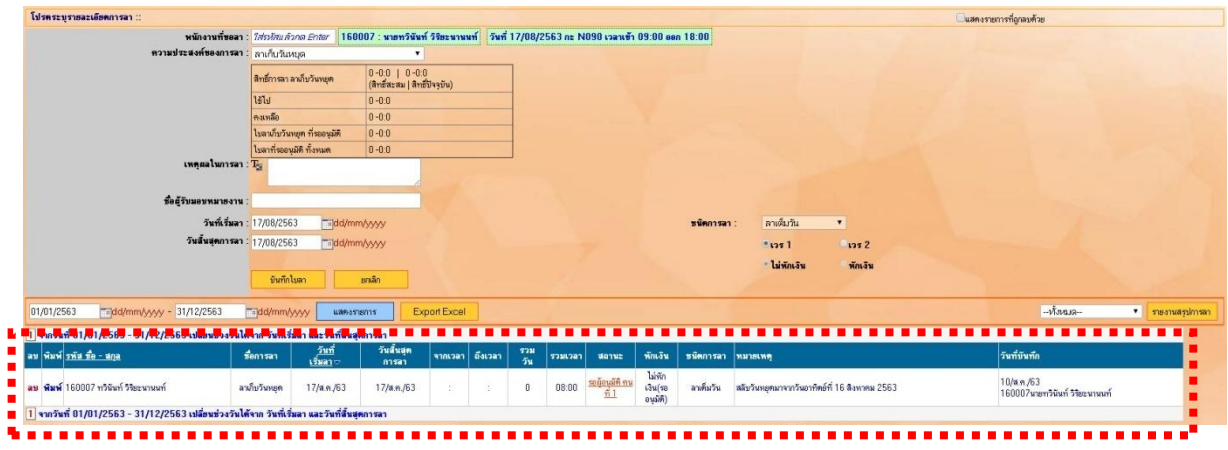

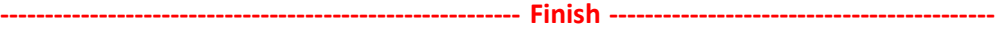